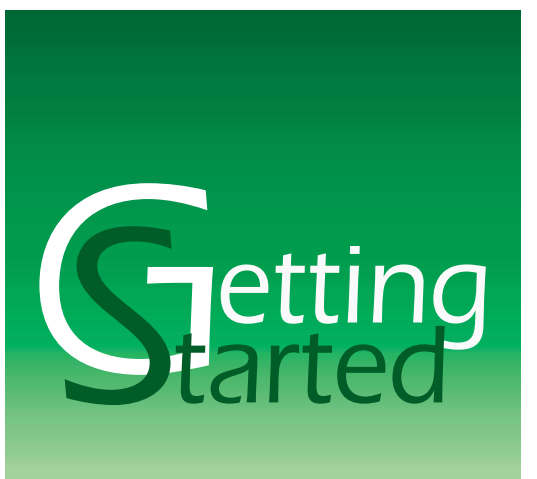

## April 2006 *Transfer and listen to music*

### *Enjoy your WALKMAN™ phone with your favourite music*

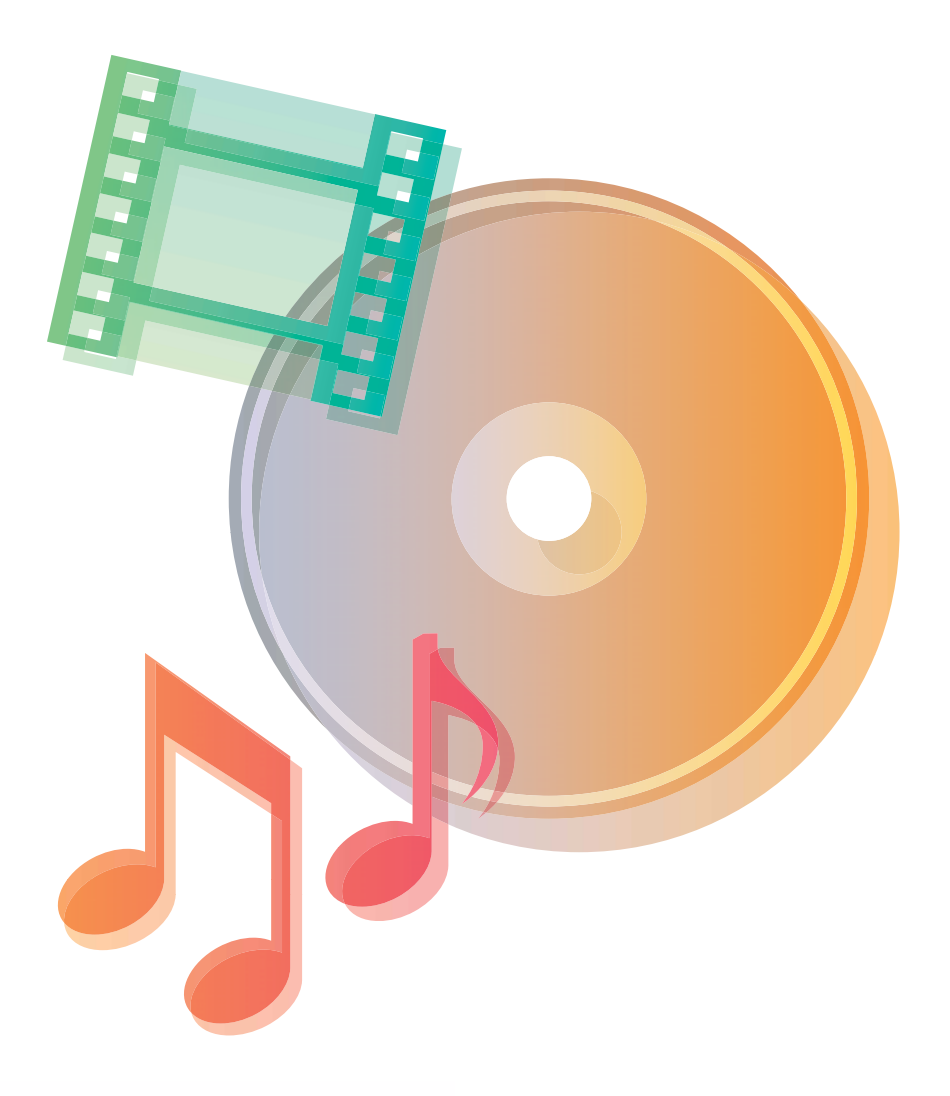

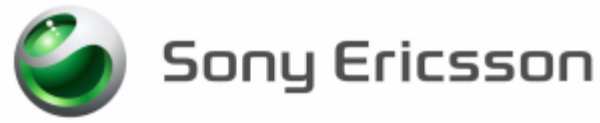

# **Contents**

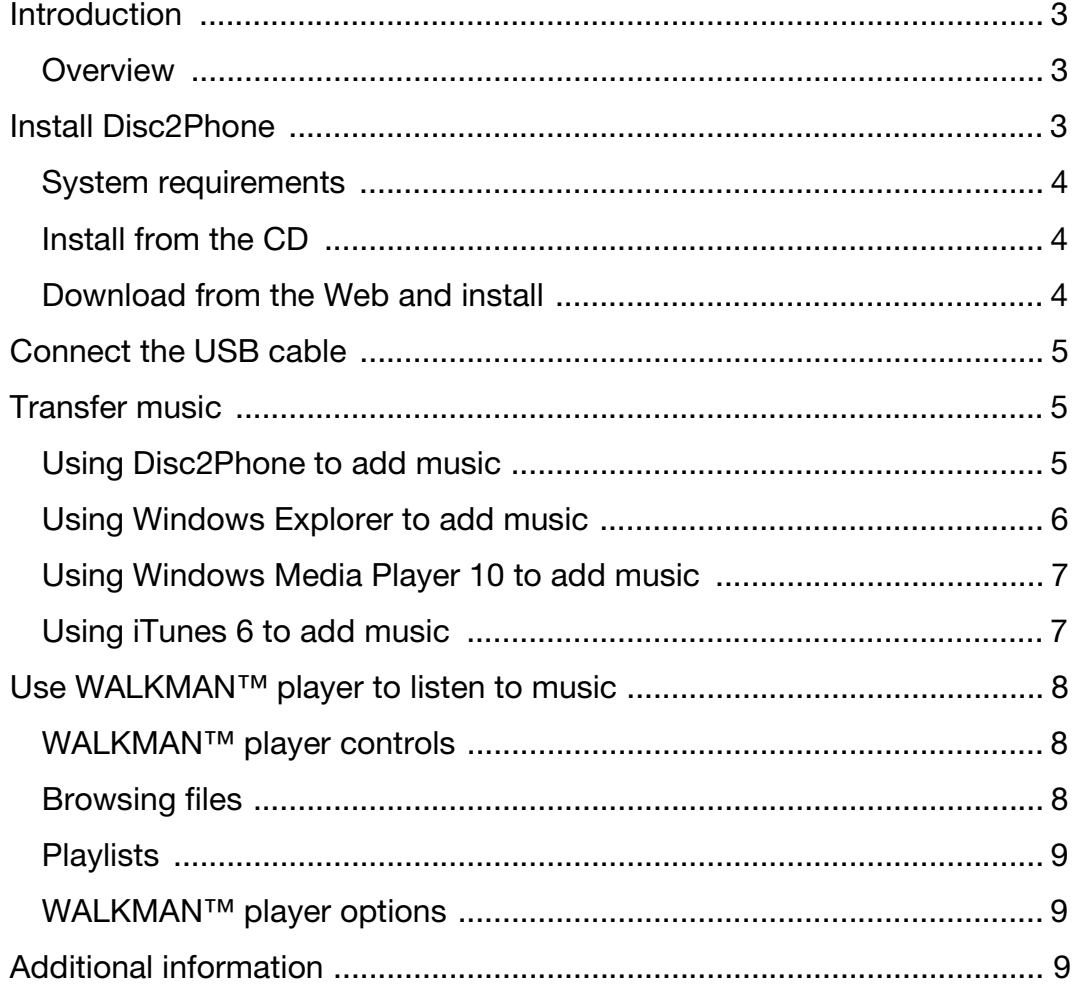

## <span id="page-2-0"></span>Introduction

#### Instruction symbols

The following instruction symbols may appear in this Getting started guide:

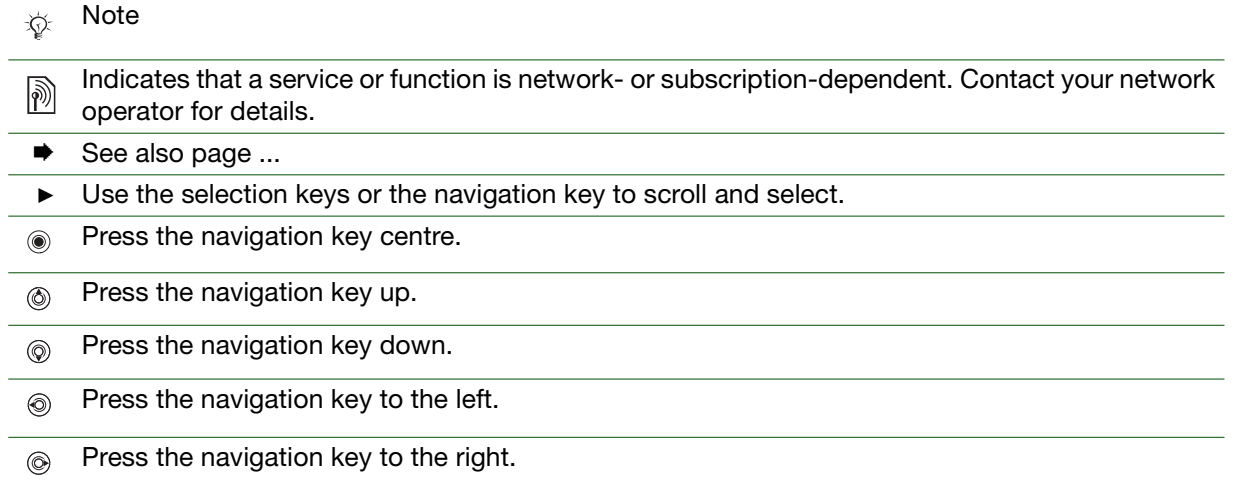

### <span id="page-2-1"></span>**Overview**

You can add music to your phone by using a computer connected to the phone via the USB cable. You can use the following computer software to transfer music from a computer to the phone:

- Disc2Phone, which is included on the CD that comes with the phone
- Windows® Explorer
- Windows® Media® Player 10
- iTunes 6

## <span id="page-2-2"></span>Install Disc2Phone

The Disc2Phone software, included on the CD that comes with your phone, provides the possibility to transfer music from CDs or your computer to your phone. You can also download the Disc2Phone software from [www.sonyericsson.com/support](http://www.sonyericsson.com/support).

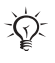

Disc2Phone requires Microsoft .NET Framework 1.1 and .NET Framework 1.1 SP1 (available on the CD and can be installed if needed).

## <span id="page-3-0"></span>System requirements

The general system requirements are:

At least 100 MB free hard disk space, an Internet connection (for application activation and Gracenote CD identification) and installed .NET Framework 1.1 SP1 (available on the CD and can be installed if needed).

- Windows 2000 (SP3/SP4): 128 MB RAM, 900 MHz
- Windows XP Home or Pro (SP1/SP2): 128 MB RAM, 900 MHz

## <span id="page-3-1"></span>Install from the CD

It is recommended that you install *PC Suite* before installing *Disc2Phone*.

#### *To install Disc2Phone from the PC Suite CD*

- 1. Insert the CD that came with the phone. The CD should start automatically, if not:
- click *Start/Run...* and type in *D:/start.exe* and click *OK* (*D:* is the CD drive letter on the system).
- 2. Select language.
- 3. Click *Install* in the Disc2Phone section.
- 4. If needed, follow the instructions to install .NET Framework 1.1 SP1 from the CD.
- 5. **InstallShield Wizard:** Click *Next* to continue the installation.
- 6. **InstallShield Wizard:** Read and accept the licence agreement, then click *Next*.
- 7. **InstallShield Wizard:** Click *Next* to install to the default folder.
- 8. **InstallShield Wizard:** Click *Install* to begin the installation.
- 9. **InstallShield Wizard:** Click *Finish* to exit the wizard.

### Download from the Web and install

It is recommended that you install *PC Suite* before installing *Disc2Phone*.

*To download the latest version of the Disc2Phone software*

- 1. In your Internet browser, go to [www.sonyericsson.com/support](http://www.sonyericsson.com/support).
- 2. Select a region and country.
- 3. Select a phone from the list or enter your phone model in the text field.
- 4. Select *Software downloads*.
- 5. Select the *Disc2Phone Setup X.X.X.X* for your preferred language under *Applications*.
- 6. Select *Download* and save the file to your computer.

#### *To install the Disc2Phone from the downloaded file*

- 1. Double-click on the downloaded Disc2Phone file.
- 2. If needed, follow the instructions to download and install .NET Framework 1.1 SP1 from Internet.
- 3. **InstallShield Wizard:** Click *Next* to continue the installation.
- 4. **InstallShield Wizard:** Read and accept the licence agreement, then click *Next*.
- 5. **InstallShield Wizard:** Click *Next* to install to the default folder.
- 6. **InstallShield Wizard:** Click *Install* to begin the installation.
- 7. **InstallShield Wizard:** Click *Finish* to exit the wizard.
- When starting Disc2Phone for the first time, the software needs to be activated.
- Enter your email address in the text field and click *Register* to activate the software.

## <span id="page-4-0"></span>Connect the USB cable

Before you can begin transferring music to your phone, you need to establish a connection between your phone and your computer. The Sony Ericsson USB cable that comes with your phone can be used to connect the computer and the phone.

Your phone can be either turned on or turned off when connecting the USB cable. If the phone is on, select **File Transfer** in the pop-up that appears in the phone. The phone will turn off in this mode.

*To connect your phone to a computer via the USB cable*

- 1. Connect the USB cable to your phone and computer.
- 2. **Computer:** If the *Found New Hardware Wizard* appears, click *Cancel* to exit the wizard.
- 3. **Phone:** When your phone is turned on, ► File Transfer in the pop-up.
- 4. Wait for your phone to prepare for file transfer.
- 5. **Computer:** Your phone memory and Memory Stick are added as removable disks in Windows Explorer.
- 6. **Computer:** If a dialog box asks what you want to do with the files on the removable disks (the phone memory and Memory Stick), select *Take no action*.
- 7. Use one of the described computer software to transfer the music:
	- % *[5 Using Disc2Phone to add music](#page-4-2)*
	- % *[6 Using Windows Explorer to add music](#page-5-0)*
	- % *[6 Using Windows Media Player 10 to add music](#page-5-1)*
	- % *[7 Using iTunes 6 to add music](#page-6-0)*

## <span id="page-4-1"></span>Transfer music

## <span id="page-4-2"></span>Using Disc2Phone to add music

Your phone works with the Disc2Phone computer software, included on the CD that comes with the phone. Use Disc2Phone to transfer WAV and MP3 tracks from CDs or your computer to your phone. This way the music files are transferred in an automatic Artist-Album-Title order. Follow the procedures below to start using Disc2Phone.

#### *To transfer music using Disc2Phone*

- 1. **Computer:** Start *Disc2Phone* from the *PC Suite* by clicking on the *Disc2Phone* icon, or double-click on the shortcut to *Disc2Phone* on your desktop.
- When starting Disc2Phone for the first time, the software needs to be activated.
- Q. Enter your email address in the text field and click *Register* to activate the software.
- 2. **Computer:** Select *My Music*, *Audio CD* or *My Computer* as a music source.
- 3. **Computer:** Locate and select the folder with the tracks you want to transfer.
- 4. **Computer:** Add tracks to the Transfer List:
	- To add all the tracks from the folder, click *Add*.
	- To add specific tracks from the folder, open the folder, mark the tracks and click *Add*.
- Tracks found on a music CD will be displayed directly in the *Transfer List*.
- 5. **Computer:** Select the location to transfer the files to in the drop down list (Removable Disk).
- 6. **Computer:** Click *Transfer* to transfer the files from the *Transfer List* to your phone.
- 7. **Computer:** For details on transferring music, please refer to Disc2Phone Help. Click  $\overline{\cdot}$  in the top right corner of the Disc2Phone window.
- Do not disconnect the USB cable during file transfer as this may harm the phone memory or Memory Stick.
- 8. **Computer:** Close the *Disc2Phone* software, right-click on both *Removable Disk* icons in *Windows Explorer* and select *Eject* to disconnect the USB cable. A pop up will appear in the phone saying that it is safe to disconnect the USB cable.

### <span id="page-5-0"></span>Using Windows Explorer to add music

*To add music using Windows Explorer*

- 1. **Computer:** Open *Windows Explorer*.
- 2. **Computer:** Find the folder where you have stored the music that you want to transfer. Usually all music is stored in the *My Music* folder under *Windows Explorer/My Documents*, unless you specifically changed folders.
- 3. **Computer:** Browse to the music you want to transfer.
- 4. **Computer:** Open *My Computer* in a separate window.
- 5. **Computer:** In *My Computer*/*Removable Disk* (*drive*:) check if the *MP3* folder exists. If you do not have this folder, right click and select *New*/*Folder,* name the folder *MP3*.
- 6. **Computer:** Keep the *Windows Explorer* window and the *MP3* window (*My Computer*/*Removable Disk* (*drive*:)/*MP3*) open side by side.
- 7. **Computer:** Select the MP3 files you wish to transfer in *Windows Explorer* and drag-and-drop them to the *MP3* folder (that is, the phone memory or Memory Stick), either one by one, or several at a time by pressing Shift or Ctrl and clicking on the files.

Do not disconnect the USB cable during file transfer as this may harm the phone memory or Memory Stick.

8. **Computer:** Right-click on both *Removable Disk* icons in *Windows Explorer* and select *Eject* to disconnect the USB cable. A pop up will appear in the phone saying that it is safe to disconnect the USB cable.

### <span id="page-5-1"></span>Using Windows Media Player 10 to add music

*To rip music using Windows Media Player 10*

- 1. **Computer:** Start *Windows Media Player*. (Make sure all other music applications are closed.)
- 2. **Computer:** Insert the music CD into the CD drive.
- 3. **Computer:** Click the *Rip* tab. The tracks of the inserted CD are displayed and selected to be copied.
- 4. **Computer:** Click *Rip Music*.
- Windows Media Player, by default, will rip all tracks into WMA (Windows Media Audio). Go to Tools/ Options/the Rip Music tab and select MP3 instead. Your phone supports bit rates up to 192 Kbps.
- 5. **Computer:** When the tracks have been copied, click the *Library* tab.

*To transfer music using Windows Media Player 10*

- 1. **Computer:** Open *Windows Media Player*.
- 2. **Computer:** If the *Device Setup* window appears, select *Manual* and click *Finish*.
- 3. **Computer:** Go to the *Library* tab in *Windows Media Player*.
- 4. **Computer:** Click *Tools*/*Options*/the *Devices* tab and select the *Removable Disk* (*drive*:). Click on *Properties* and mark the "Create folder hierarchy on device" check box. Click *OK*, twice.
- 5. **Computer:** Select the tracks you want to transfer to your phone, right-click on the selection and select *Add to/Sync List*.
- 6. **Computer:** Click the *Start Sync* button.

Do not disconnect the USB cable during file transfer as this may harm the phone memory or Memory Stick.

7. **Computer:** Close *Windows Media Player*, right-click on both *Removable Disk* icons in *Windows Explorer* and select *Eject* to disconnect the USB cable. A pop up will appear in the phone saying that it is safe to disconnect the USB cable.

### <span id="page-6-0"></span>Using iTunes 6 to add music

*To copy music using iTunes*

- 1. **Computer:** Start *iTunes*.
- 2. **Computer:** Insert the music CD into the CD drive.
- 3. **Computer:** Click on the CD in the *Source* list.
- 4. **Computer:** Click *Edit*/*Preferences* and select the *Advanced* tab and then the *Importing* tab*.*
- 5. **Computer:** Select format in the *Import Using:* drop-down menu (MP3, WAV and AAC are supported).
- 6. **Computer:** Select bit rate in the *Setting:* drop-down menu (bit rates up to 192 kbps are supported).
- 7. **Computer:** Click *OK*.
- 8. **Computer:** Click *Import CD*.
- 9. **Computer:** When tracks have been copied, click on *Library* in the *Source* list.
- 10. **Computer:** Mark the tracks to transfer and click *Edit/Copy.*
- 11. **Computer:** Open *My Computer*/*Removable Disk* (*drive*:) and check if the *MP3* folder exists. If you do not have this folder, right click and select *New*/*Folder,* name the folder *MP3*.
- 12. **Computer:** Open the *MP3* folder and select *Edit/Paste*.

Do not disconnect the USB cable during file transfer as this may harm the phone memory or Memory Stick.

13. **Computer:** Close *iTunes*, right-click on both *Removable Disk* icons in *Windows Explorer* and select *Eject* to disconnect the USB cable. A pop up will appear in the phone saying that it is safe to disconnect the USB cable.

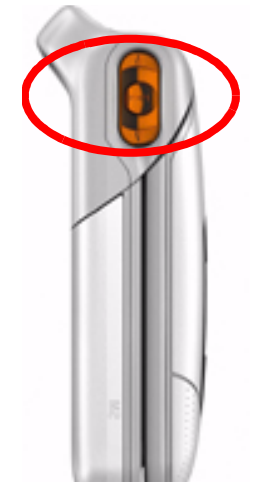

## <span id="page-7-0"></span>Use WALKMAN™ player to listen to music

*To play music*

- 1. ► WALKMAN and browse for songs by artists, tracks or playlists. You can also browse for video clips. Press  $\circledcirc$  to open a list, press  $\circledcirc$  to go back in a list.
- 2. Highlight a track ► Play.

### <span id="page-7-1"></span>WALKMAN™ player controls

- Press  $\left( \mathbb{T} \right)$  to pause the playback. Press again to resume playing.
- Press  $\circledcirc$  to go forward to the next music track or video clip.
- Press  $\circledcirc$  to go back to the previous music track or video clip.
- Press and hold  $\circledcirc$  or  $\circledcirc$  to fast forward or rewind when playing music tracks or video clips.
- Press  $\circledcirc$  or  $\circledcirc$  to show a track-by-track view of the current list when playing music tracks. Files that are highlighted will not be selected until you **> Play**.
- When a video clip is playing, press  $\circledcirc$  to play the video in slow motion. To resume normal playback, } **Play**.
- When a video clip is paused, press  $\circledcirc$  to play the video one frame at a time.
- Press (wo) to go to the WALKMAN™ player, or to minimize and maximize the WALKMAN™ player during playback. This control only works when the WALKMAN™ player is playing music files.
- Press **to go to the WALKMAN™ player browser when in the Now Playing** view.
- Press and hold one of the volume buttons to skip a track.

## <span id="page-7-2"></span>Browsing files

In the WALKMAN™ player browser you can browse for music and video content in lists:

- **Artists** lists music you have transferred to the phone, sorted in an Artist-Album-Title order.
- **Tracks** lists all music files in your phone memory and on the Memory Stick.
- **Playlists** create or play your own lists of sound files.
- **Videos** lists all video clips in your phone.

## <span id="page-7-3"></span>**Playlists**

To organize the media files that are stored in the **File Manager**, you can create playlists. Files in a playlist can be sorted by artist, title or by the order in which the files were added to the playlist. You can add a file to more than one playlist.

When you delete a playlist or a file from a playlist, it is not deleted permanently from the phone memory or Memory Stick. You can add the file to another playlist.

#### *To create a playlist*

- 1. } **WALKMAN** } **Playlists** } **New Playlist** } **Add** enter the name of the playlist } **OK**.
- 2. Select from the files that are available in the **File Manager**. You can add several files at a time and you can also add folders. All files in the selected folders will be added to the playlist.
- 3. } **Add** to add the selected files to the playlist. The playlist is now saved and can be used.

#### *To add files to a playlist*

- 1. } **WALKMAN** } **Playlists** select a playlist } **Open** } **More** } **Add Media**.
- 2. Select from the files that are available in the **File Manager**.
- 3. } **Add** to add the selected files to the playlist. The changes to the playlist are now saved.

#### *To remove files from a playlist*

- 1. } **WALKMAN** } **Playlists** select a playlist } **Open**.
- 2. Select the file and press  $\circled{c}$ .

*To delete a playlist*

 $\blacktriangleright$  **WALKMAN**  $\blacktriangleright$  **Playlists** select a playlist and press  $\widehat{\mathcal{C}}$ .

## <span id="page-8-0"></span>WALKMAN<sup>™</sup> player options

Depending on what is selected when you press **More** you will have different options to choose from.

▶ More to view a selection of the following options:

- **Now Playing** go to the **Now Playing** view.
- **Add Media** add files or folders to the playlist.
- **Sort** sort the playlist by artist, title or by the order in which files were added to the playlist.
- **Delete** remove a file from the playlist. In playlists you have created, the file is only removed from the playlist. In the **Artists** list, the file is permanently deleted from the memory.
- **Rename** rename the playlist. You can only rename user-created playlists.
- **Delete Playlist** delete the playlist. Only the playlist is deleted; the files are still listed in the **File Manager**. You can only delete user-created playlists.
- **Minimize** minimize the WALKMAN™ player during playback.
- **Information** view information about the current track or video.
- **Play Mode** change the playback order of songs and videos. Select **Shuffle** to play the playlist files in random order, or **Loop** to restart the playlist when the last file has been played.
- **Equalizer** change the settings of the treble and bass when playing music.
- **Send** send a sound or video clip.
- **Full Screen** view video clips in maximum size.
- **Capture Frame** when a video clip is paused, capture a picture from the video clip.

## <span id="page-8-1"></span>Additional information

Support documents, software, settings and more information are available at [www.sonyericsson.com/](http://www.sonyericsson.com/support) [support.](http://www.sonyericsson.com/support)

#### Formats

The following formats are supported in your phone:

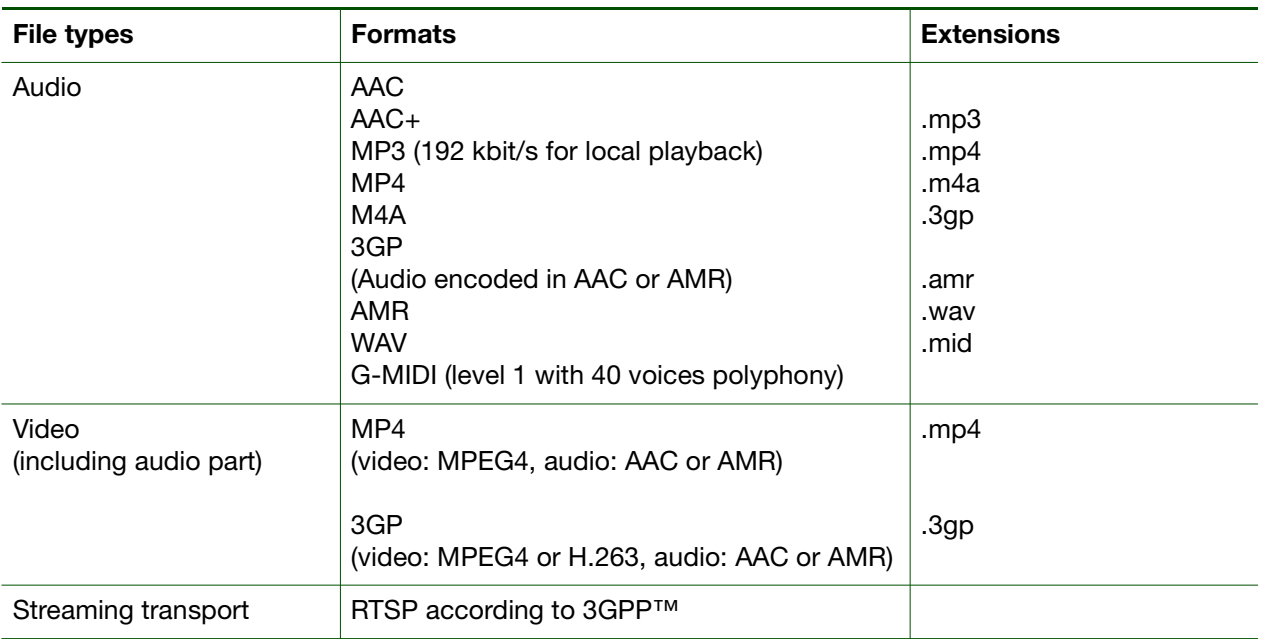

iTunes is a trademark of Apple Computer, Inc., registered in the U.S. and other countries.

WALKMAN™ and the WALKMAN™ logo and symbol are registered trademarks of Sony Corporation.

Memory Stick™, Memory Stick Micro™ and M2<sup>™</sup> are trademarks or registered trademarks of Sony Corporation.

Microsoft, Windows and Windows Media Player are either registered trademarks or trademarks of Microsoft Corporation in the U.S and other countries.

Other product and company names mentioned herein may be the trademarks of their respective owners.

Any rights not expressly granted herein are reserved.

This Getting Started guide is published by:

Sony Ericsson Mobile Communications AB, SE-221 88 Lund, Sweden

Phone: +46 46 19 40 00 Fax: +46 46 19 41 00 [www.SonyEricsson.com](http://www.SonyEricsson.com)

© Sony Ericsson Mobile Communications AB, 2005. All rights reserved. You are hereby granted a license to download and/or print a copy of this document. Any rights not expressly granted herein are reserved.

Publication number: EN/LZT 108 8420 R1A

This document is published by Sony Ericsson Mobile Communications AB, without any warranty\*. Improvements and changes to this text necessitated by typographical errors, inaccuracies of current information or improvements to programs and/or equipment, may be made by Sony Ericsson Mobile Communications AB at any time and without notice. Such changes will, however, be incorporated into new editions of this document. Printed versions are to be regarded as temporary reference copies only.

\*All implied warranties, including without limitation the implied warranties of merchantability or fitness for a particular purpose, are excluded. In no event shall Sony Ericsson or its licensors be liable for incidental or consequential damages of any nature, including but not limited to lost profits or commercial loss, arising out of the use of the information in this document.

Free Manuals Download Website [http://myh66.com](http://myh66.com/) [http://usermanuals.us](http://usermanuals.us/) [http://www.somanuals.com](http://www.somanuals.com/) [http://www.4manuals.cc](http://www.4manuals.cc/) [http://www.manual-lib.com](http://www.manual-lib.com/) [http://www.404manual.com](http://www.404manual.com/) [http://www.luxmanual.com](http://www.luxmanual.com/) [http://aubethermostatmanual.com](http://aubethermostatmanual.com/) Golf course search by state [http://golfingnear.com](http://www.golfingnear.com/)

Email search by domain

[http://emailbydomain.com](http://emailbydomain.com/) Auto manuals search

[http://auto.somanuals.com](http://auto.somanuals.com/) TV manuals search

[http://tv.somanuals.com](http://tv.somanuals.com/)